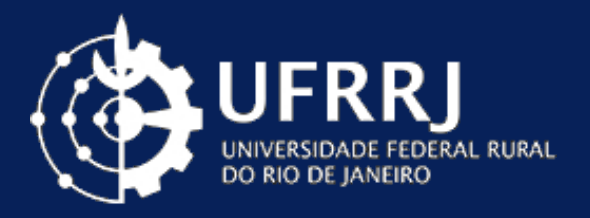

# MANUAL DE UTILIZAÇÃO ATESTADO WEB

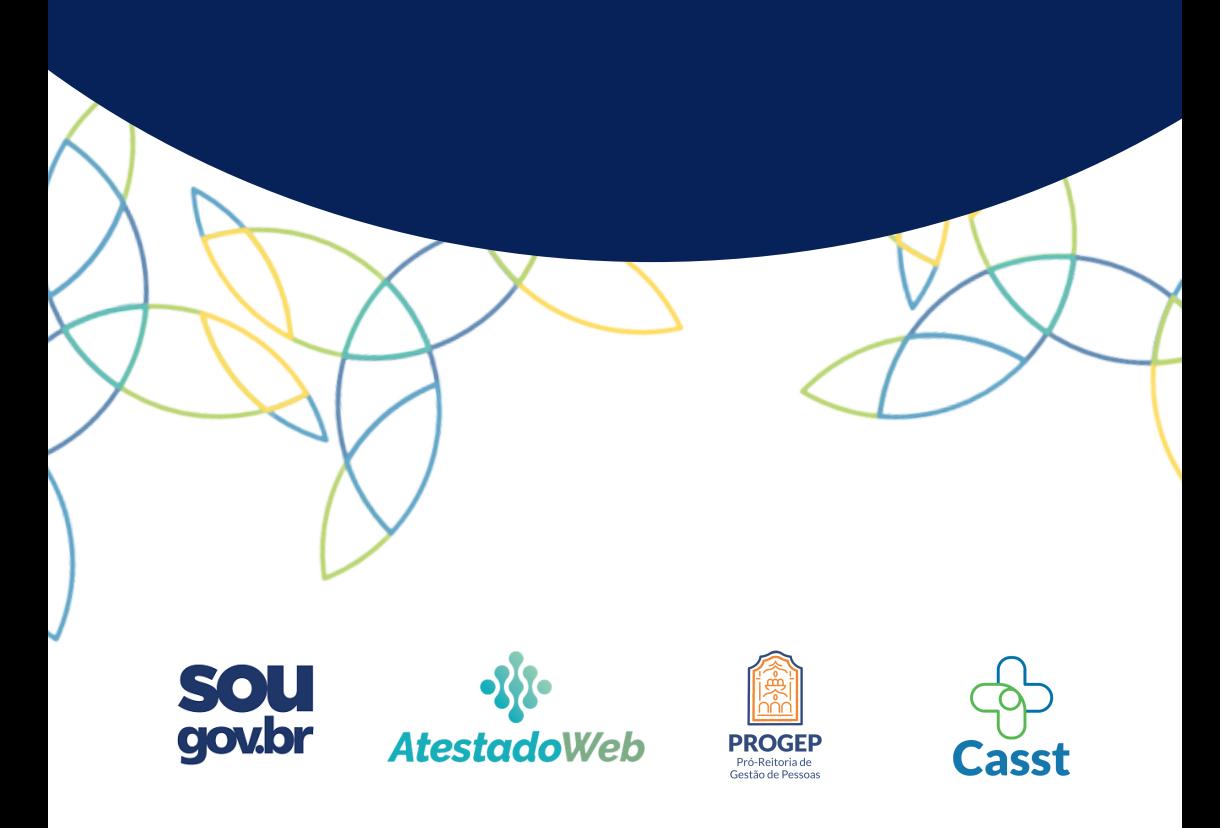

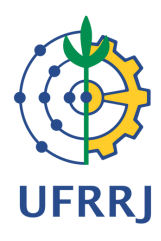

#### **Realização**

Coordenação de Atenção à Saúde e Segurança do Trabalho

Departamento de Admissão, Saúde e Desenvolvimento de Pessoas

Pró-Reitoria de Gestão de Pessoas

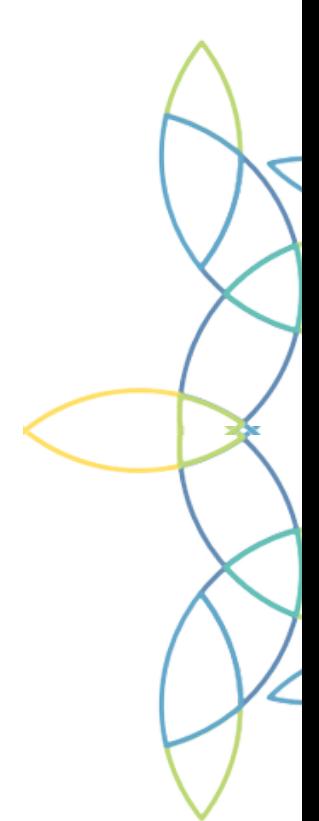

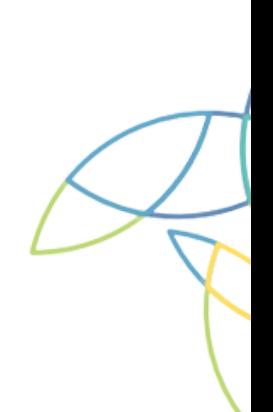

### O QUE É O ATESTADO WEB ?

O Atestado Web é uma nova funcionalidade da plataforma SouGov, que permite ao servidor público federal o encaminhamento de seus atestados de saúde para a Unidade SIASS de seu órgão, no caso da UFRRJ, a CASST.

Nessa modalidade, além da praticidade e agilidade no envio da documentação, o servidor poderá conferir o andamento de todas as suas solicitações, diretamente pelo SouGov.

Por se tratar de uma nova modalidade, a PROGEP/DASDP/CASST produziu este manual para auxiliar os servidores da UFRRJ.

Caso ainda reste alguma dúvida, pode contar conosco!

### **IMPORTANTE**

- Para que o atestado seja considerado e avaliado, é importante que o mesmo esteja legível e obedeça os requisitos constantes no Manual de Perícia Oficial em Saúde do Servidor Público Federal, que pode ser acessado [neste](https://institucional.ufrrj.br/casst/files/2018/01/Manual-Pericia-Oficial-em-Sa%C3%BAde-do-Servidor-P%C3%BAblico-Federal-3%C2%AA-Ed.-Abril2017.pdf) link.

- Caso haja mais de um atestado, os mesmos deverão ser cadastrados em ordem cronológica, do mais antigo para o mais atual.

- Os atestados devem ser enviados no prazo máximo de 5 dias corridos do início do afastamento do servidor, conforme §4º do Art. 4º do Decreto nº 7.003, de 2009. Atestados que NÃO foram encaminhados no prazo legal, não serão aceitos de outra maneira, salvo motivo justificado, caracterizando falta ao serviço, nos termos do art. 44, inciso I, da Lei nº 8.112, de 11 de dezembro de 1990.

- É de inteira responsabilidade do servidor comunicar à chefia imediata sobre seu afastamento, bem como a conservação e guarda dos atestados cadastrados para realização da Perícia Oficial em Saúde ou até a conclusão da solicitação.

### **IMPORTANTE**

- TODOS os atestados médicos devem ser cadastrados pelo servidor no ATESTADO WEB.

- Atestados de 1 a 5 dias para Licença para Tratamento da Própria Saúde e atestados de 1 a 3 dias para Licença para Tratamento da Saúde em Pessoa da Família podem ser dispensados de Perícia Oficial em Saúde caso contenham o CID-10 (ou descrição da patologia) e a soma dos afastamentos no último ano não ultrapassem o período de 15 dias.

- Afastamentos maiores que os períodos citados acima devem, obrigatoriamente, passar por Perícia Oficial em Saúde.
- Caso o servidor possua um comprovante de comparecimento em alguma consulta médica ou odontológica, o mesmo deve ser apresentado à chefia imediata, sem necessidade de reposição da carga horária.

# **TUTORIAL PARA O APLICATIVO**

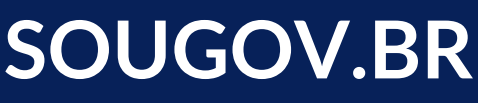

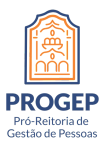

**gov.br** 

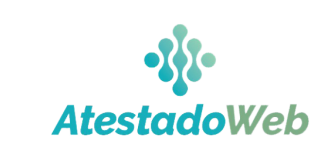

**Casst** 

O servidor deverá realizar o download gratuito do app SouGov.br em sua loja de aplicativos:

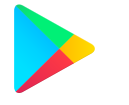

1. Acesse a loja virtual Google Play; 2. Pesquisar pelo nome "SouGov.br"; 3. Baixar o aplicativo;

4. Instalar o aplicativo.

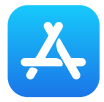

- 1. Acesse a loja virtual App Store;
	- 2. Pesquisar pelo nome "SouGov.br";
		- 3. Baixar o aplicativo;
	- 4. Instalar o aplicativo.

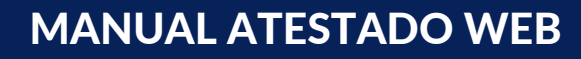

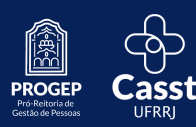

### O servidor deverá abrir o aplicativo e efetuar seu login.

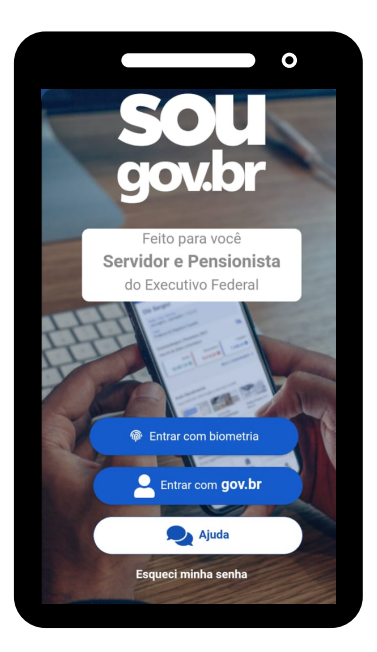

Na seção "Autoatendimento", o servidor deve clicar na opção "Minha Saúde".

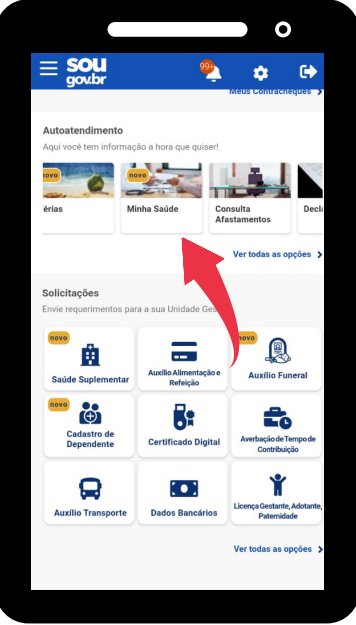

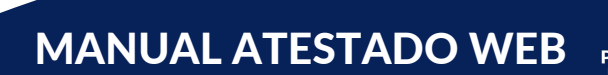

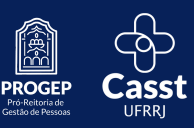

### Tutorial para o aplicativo SouGov.br

Dentro do menu Minha Saúde, o servidor deve clicar em "Atestado".

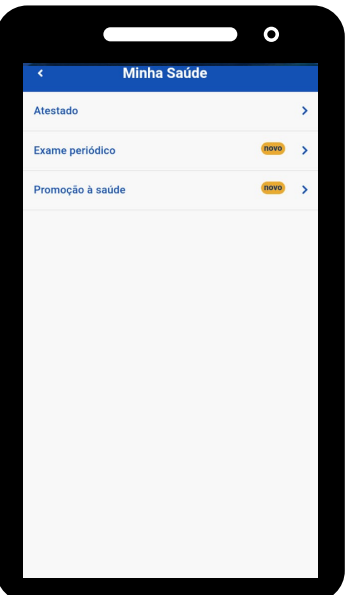

No passo seguinte, o servidor deve clicar em "Incluir" para enviar novo atestado.

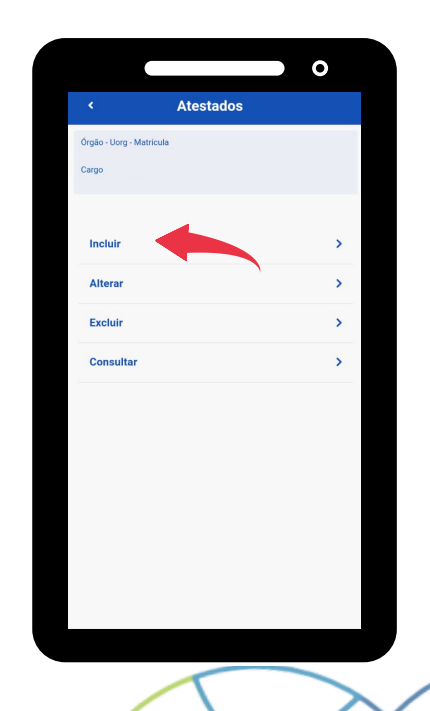

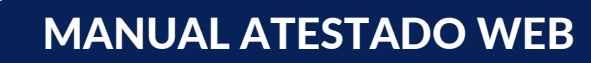

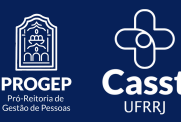

### Tutorial para o aplicativo SouGov.br

Na próxima etapa, o servidor deverá escolher o arquivo do atestado. Para isso bastar clicar no ícone azul da imagem. Lembrando que o arquivo deve estar em formato JPEG ou PDF e possuir tamanho máximo de 2MB.

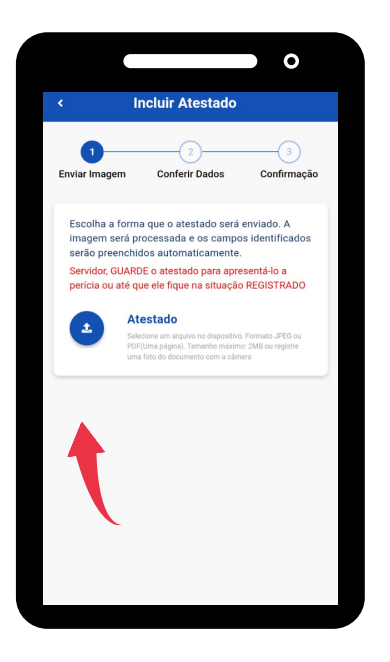

Importante salientar que é de inteira responsabilidade do servidor a guarda e apresentação do atestado na Perícia Oficial em Saúde ou até a conclusão da solicitação.

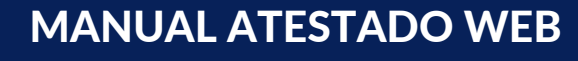

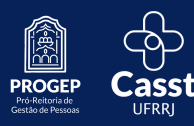

No passo seguinte, o servidor deverá indicar o tipo de licença e preencher os dados do atestado.

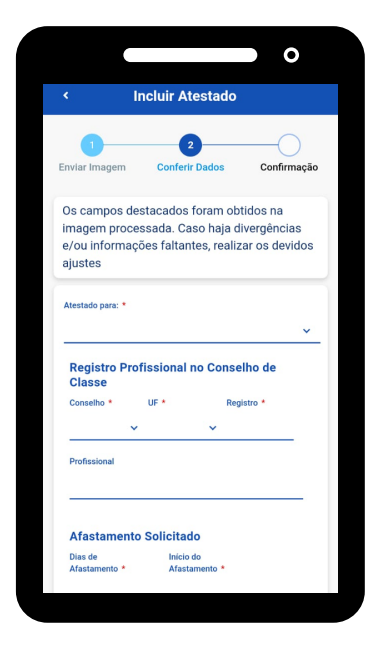

Para casos de Licença para tratamento de saúde em pessoa da família, é OBRIGATÓRIO, que o familiar conste como dependente. Caso o mesmo não esteja, o servidor deve entrar em contato com a Coordenação de Cadastro e Movimentação (COCAD).

Após a conferência dos dados do atestado, o mesmo será encaminhado para análise dos médicos peritos da CASST e o servidor poderá acompanhar o andamento da solicitação pelo

app.

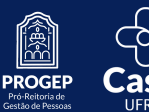

MANUAL ATESTADO WEB

## **TUTORIAL PARA O NAVEGADOR WEB**

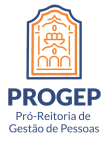

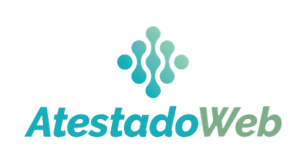

**Casst** 

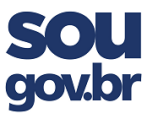

### O servidor deverá acessar o site do SouGov através do endereço

### https:/[/sougov.economia.gov.br](https://sougov.economia.gov.br/)

#### e clicar no botão "Entrar com gov.br"

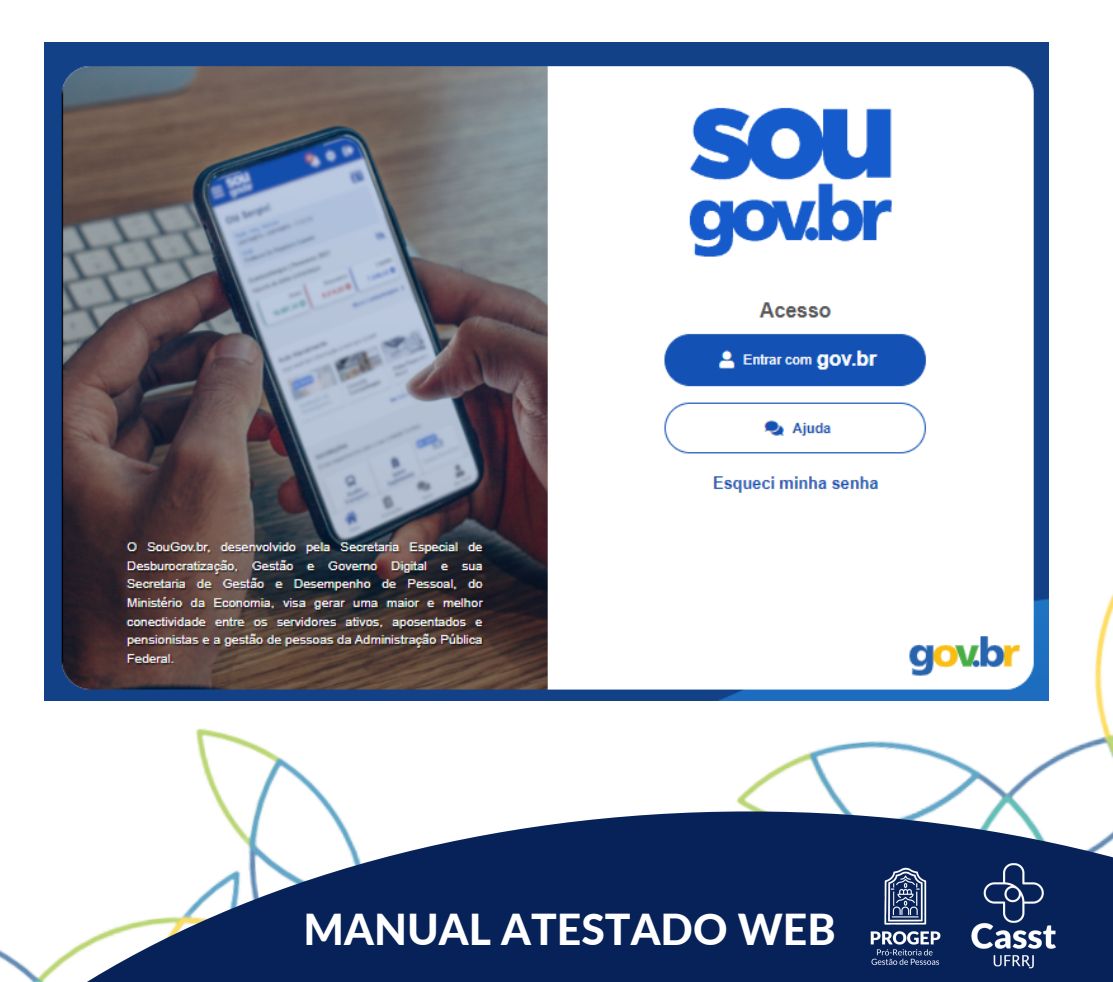

### Tutorial para o navegador Web

Na tela seguinte, deverá realizar o login com seu CPF (ou outra forma de acesso que utilize) e sua senha cadastrada.

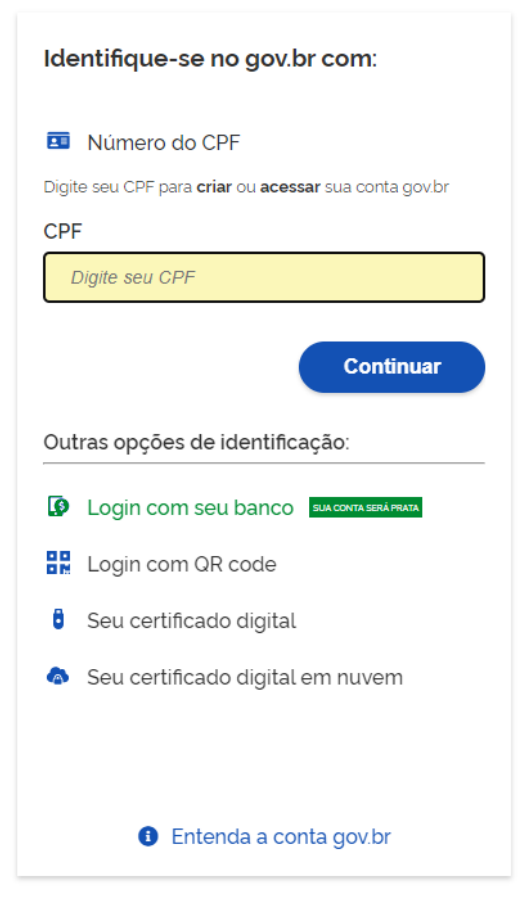

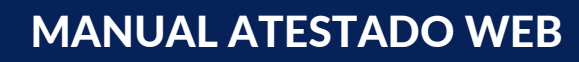

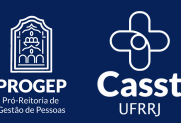

### Tutorial para o navegador Web

Depois de acessar o SouGov, o servidor deve localizar a coluna "Autoatendimento" e dentro dela clicar no ícone intitulado "Minha Saúde".

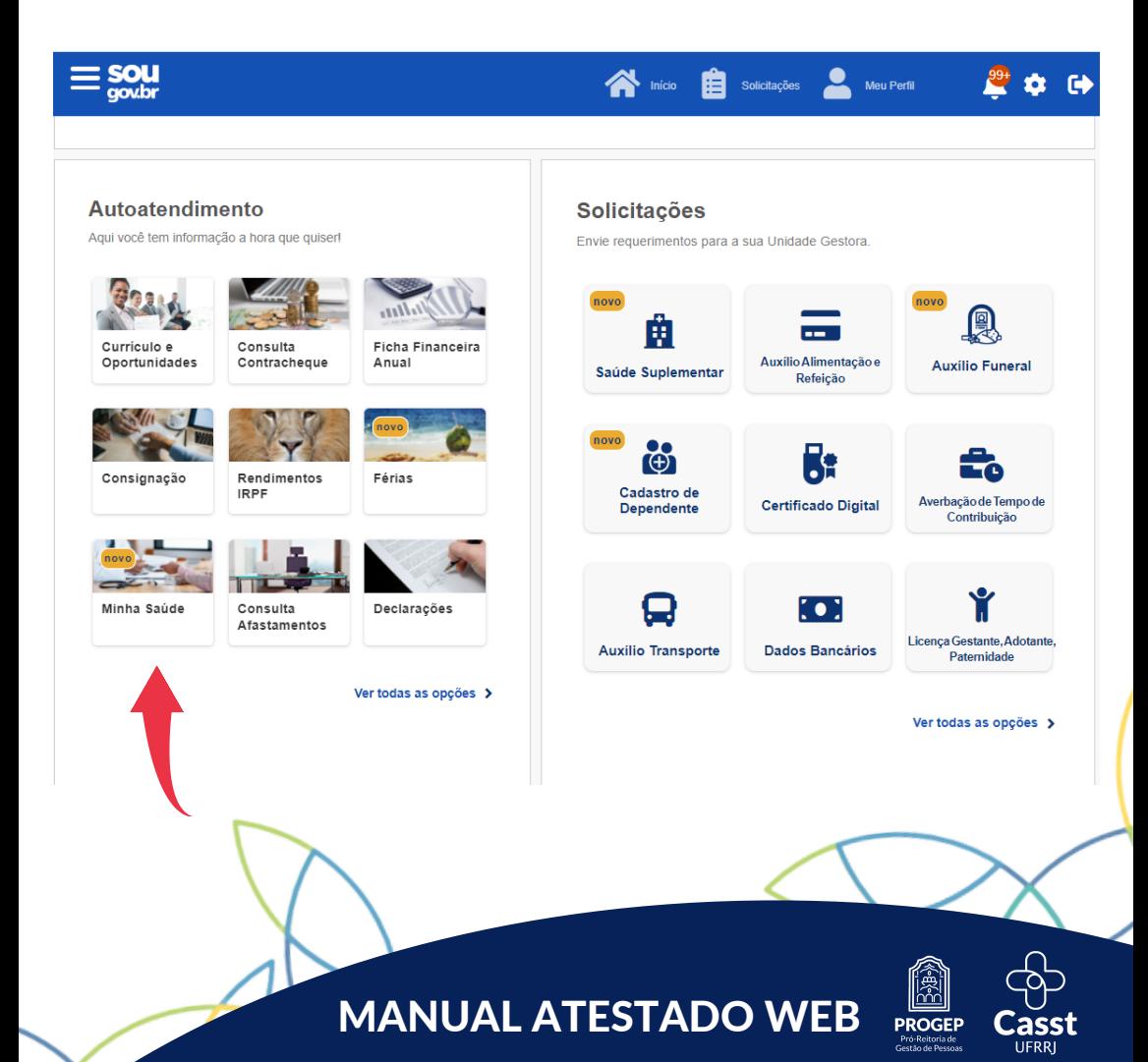

### No menu "Minha Saúde" o servidor deve acessar o link "Atestado".

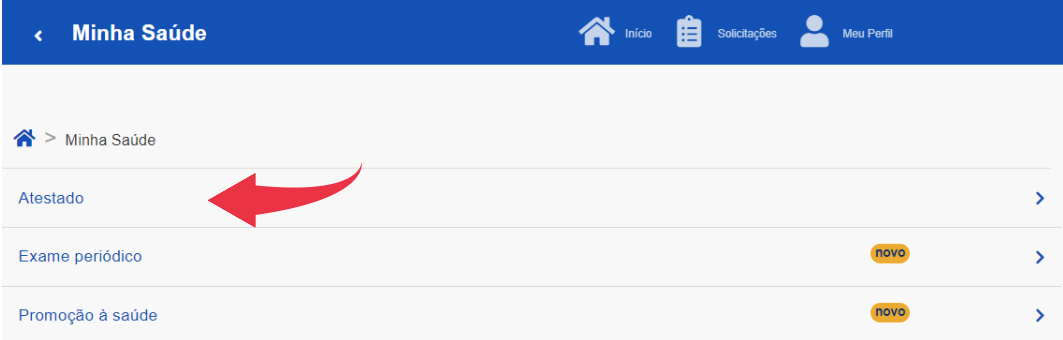

#### E depois clicar em "Incluir".

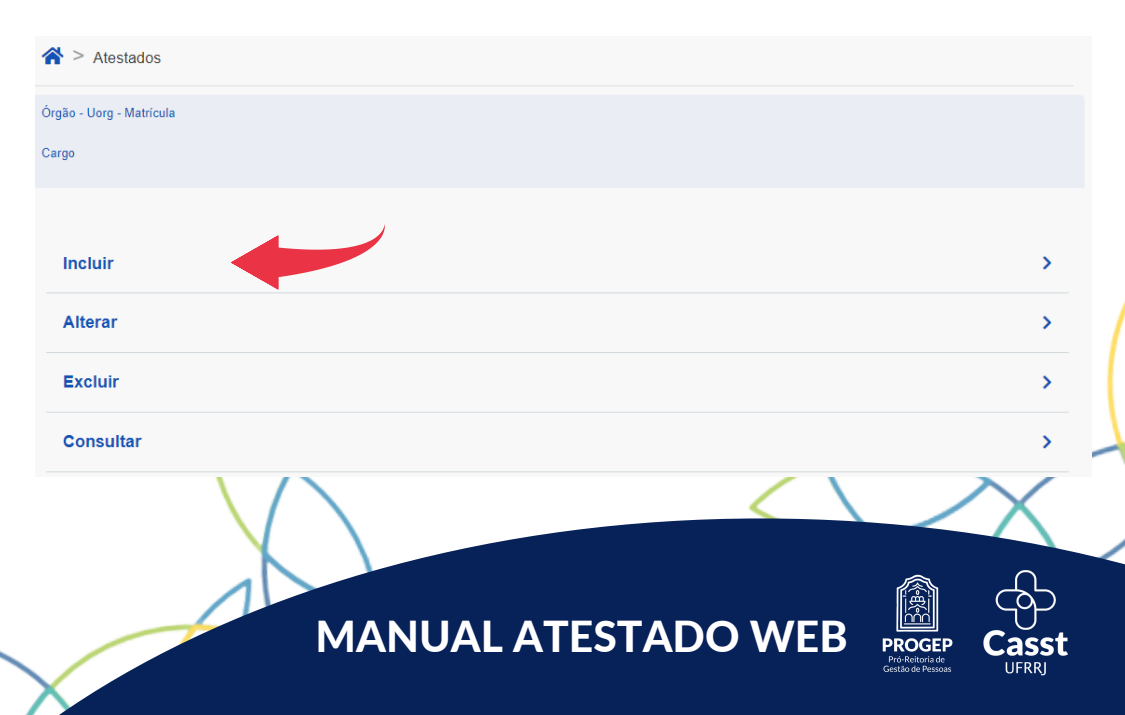

Na próxima etapa, o servidor deverá escolher o arquivo do atestado para colocar no SouGov. Para isso bastar clicar no ícone azul da imagem. Lembrando que o arquivo deve estar em formato JPEG ou PDF e possuir tamanho máximo de 2MB.

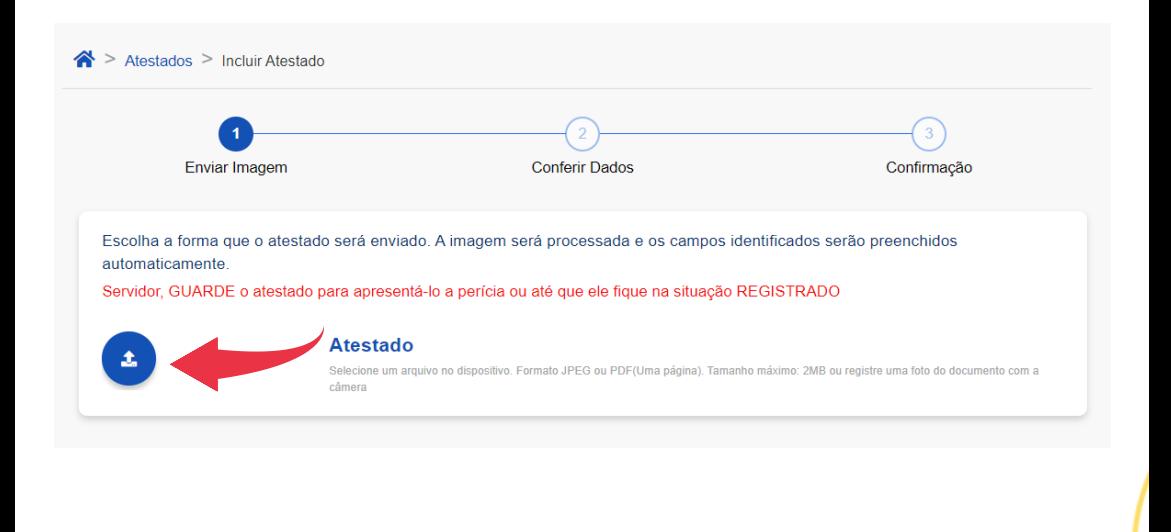

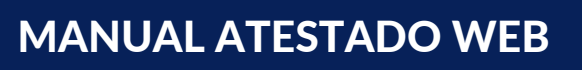

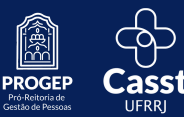

Após a inclusão do arquivo, o servidor deverá indicar o tipo de licença e preencher os dados do atestado.

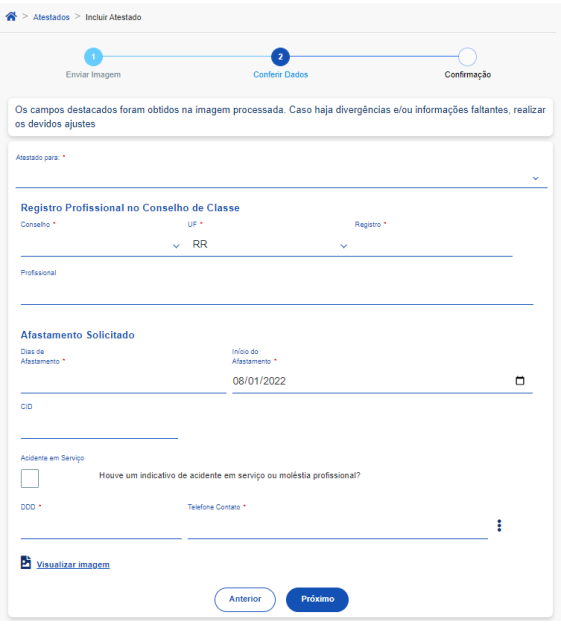

Para casos de Licença para tratamento de saúde em pessoa da família, é OBRIGATÓRIO, que o familiar conste como dependente. Caso o mesmo não esteja, o servidor deve entrar em contato com a Coordenação de Cadastro e Movimentação (COCAD).

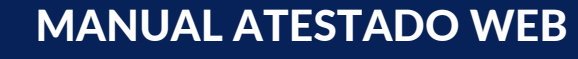

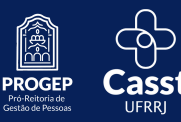

Após conferir os dados do atestado, o mesmo será encaminhado para análise dos médicos peritos da CASST e o servidor poderá acompanhar a análise pelo site.

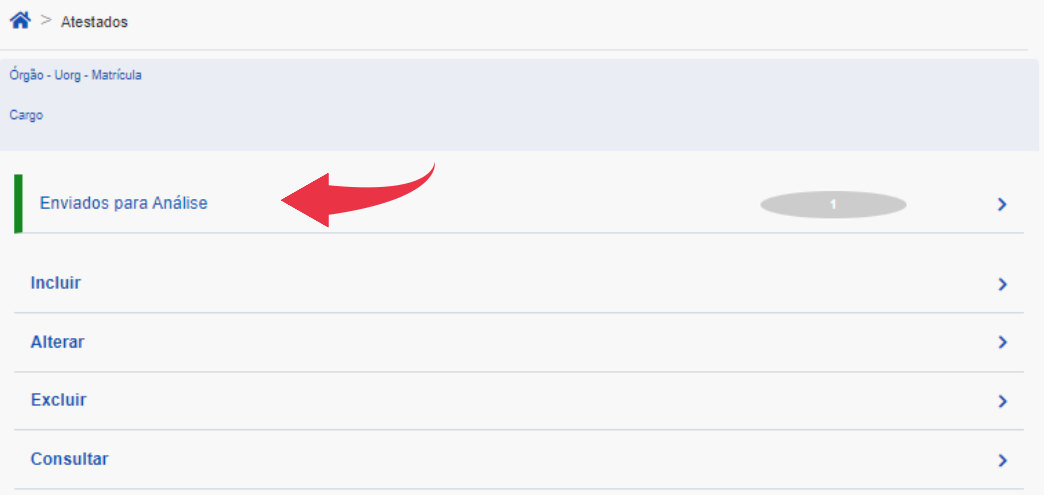

É de extrema importância que o servidor acompanhe o andamento de sua solicitação.

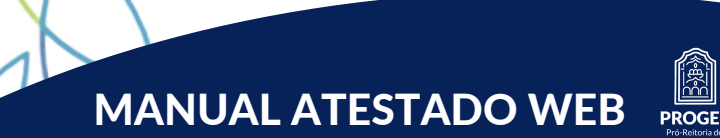

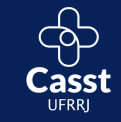

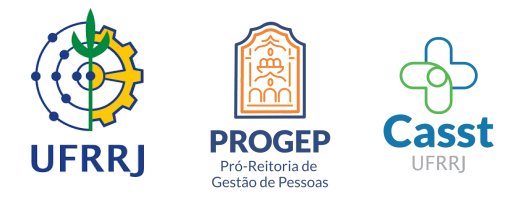

### Caso haja dúvidas ou sugestões, o servidor poderá entrar em contato pelo e-mail:

 $\triangleleft$  casst-progep@ufrrj.br

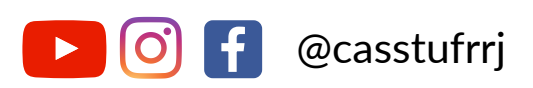

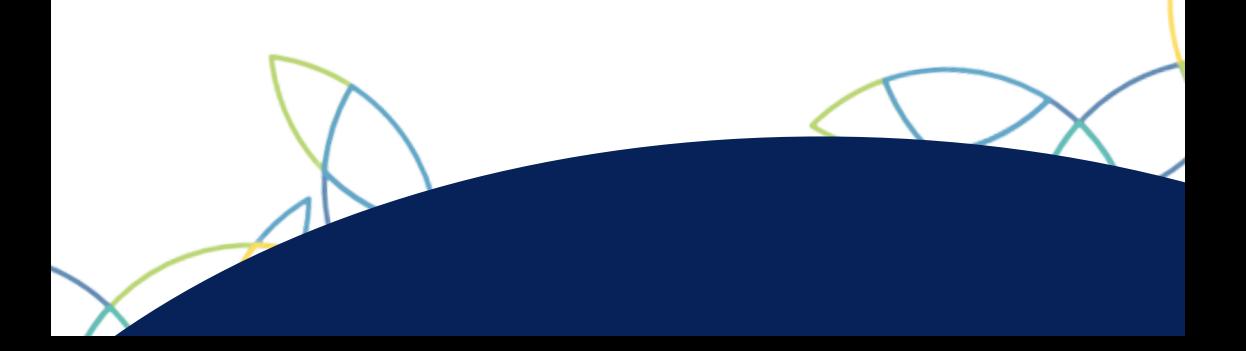